## **ขั้นตอนการใช้โปรแกรม BARTENDER**

- เข้าไปที่โปรแกรม Bartender สร้างแม่แบบเปล่า หลังจากนั้นก็คลิกขวาที่หน้าแม่แบบเปล่า คลิก ตั้งค่า หน้ากระดาษหลังจากเข้าไปที่ ตั้งค่าหน้ากระดาษแล้วให้คลิกคำว่า หน้า ให้กำหนดค่าขนาดตามรูปแบบตารางที่ สร้างไว้ด้านล่างโดยได้ทำการแยกขนาดของสติกเกอร์ไว้แล้วนะครับ

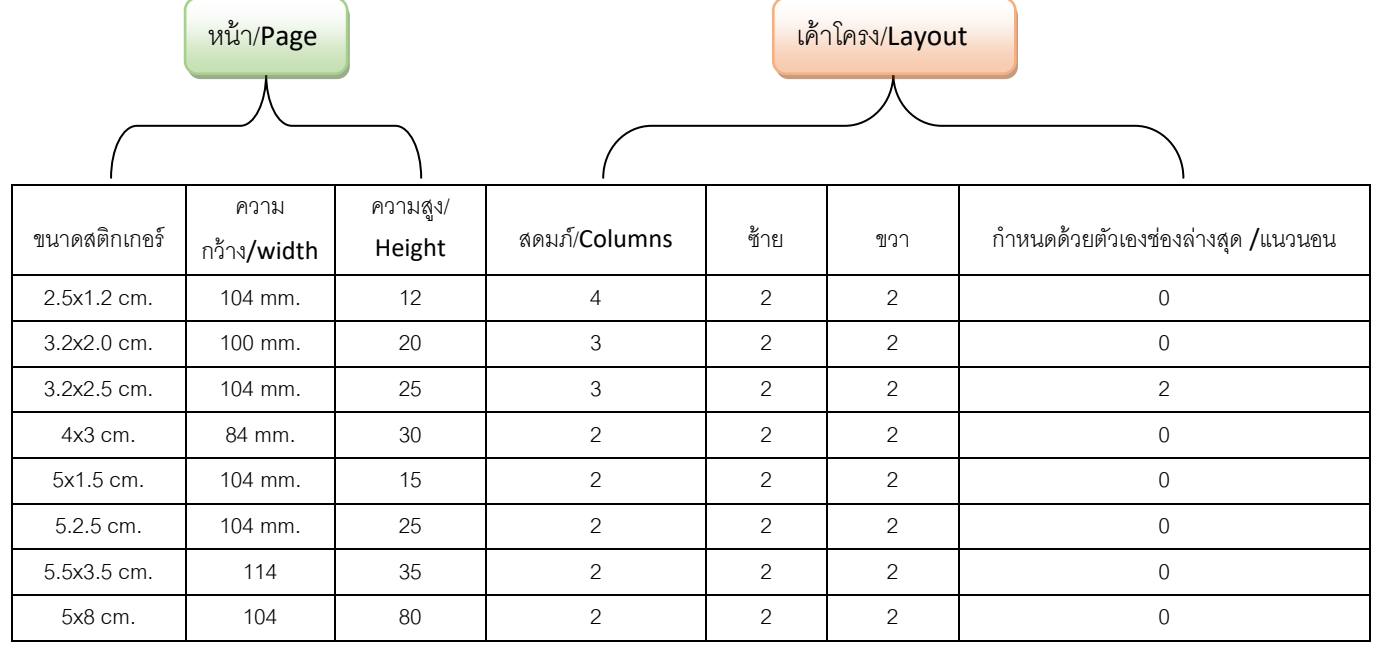

หลังจากที่ผู้ใช้งานสร้างเสร็จให้ผู้ใช้งานคลิกตกลงเพื่อสร้างบาร์โค้ด

รูปประกอบการตั ้งค่าหน้างกระดาษสติกเกอร์

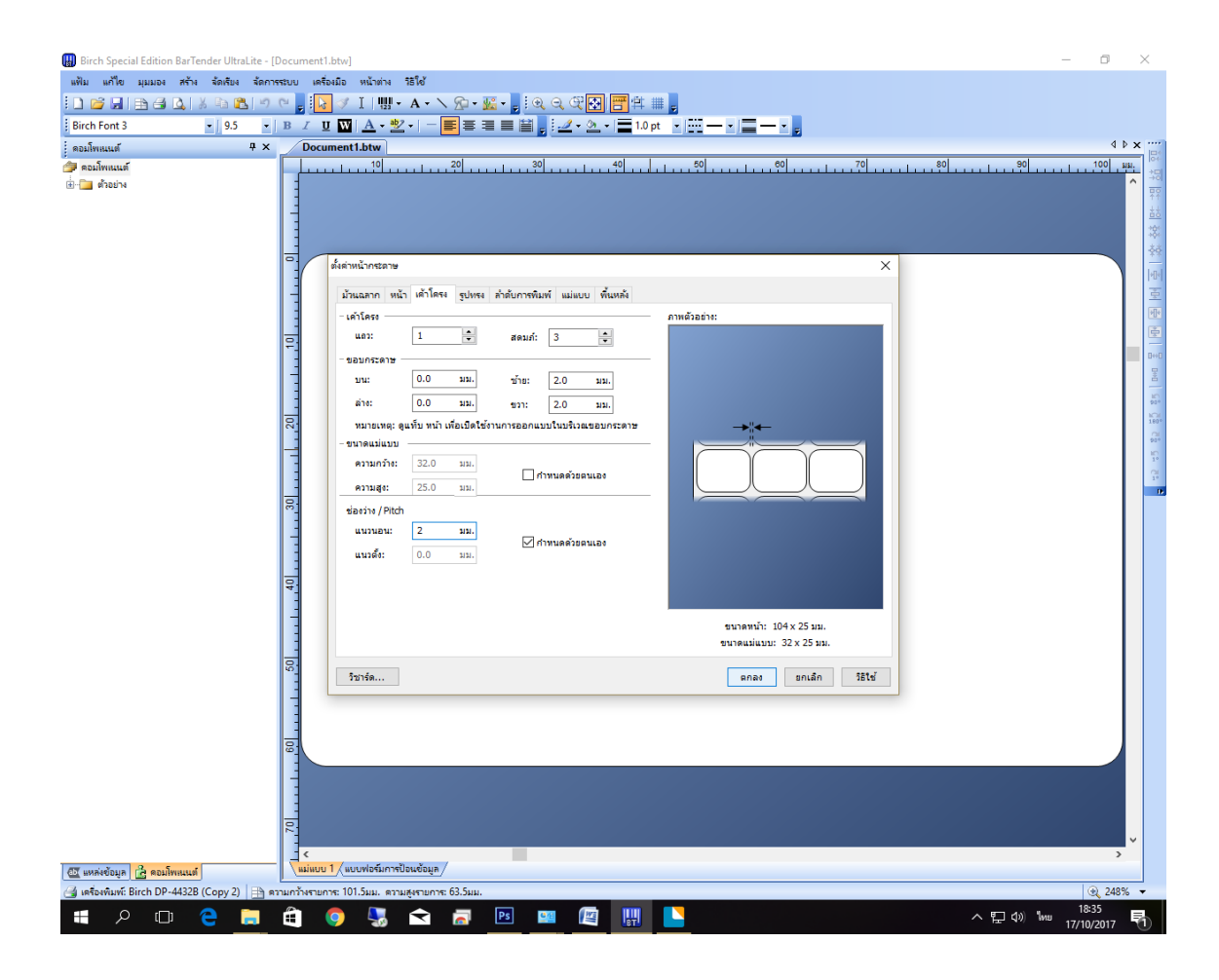

- ขั ้นตอนการสร้างชื่อสินค้ากับรหัสบาร์โค้ด

หลังจากที่ผู้ใช้งานกำหนดค่าหน้ากระดาษเสร็จแล้วให้ผู้ใช้งานไปคลิกที่สัญลักษณ์ตัว A ใหญ่แล้วเลือกบรรทัด เดียวแล้วมาคลิกวางในหน้ากระดาษ ส่วนการใส่ข้อความผู้ใช้งานสามารถคลิกที่ตัวอักษรแล้วพิมพ์ข้อความเข้า ไปได้เลยครับ

ส่วนการสร้างบาร์โค้ดให้ผู้ใช้งานคลิกสัญลักษณ์บาร์โค้ดแล้วเลือกโค้ดที่ต้องการเช่น Code 128 หลังจากเลือก โค้ดเสร็จก็เอามาวางในหน้ากระดาษได้เลยส่วนวิธีเปลี่ยนตัวเลขบาร์โค้ดให้ผู้ใช้งานคลิกที่บาร์โค้ดแล้วกด Enter ้หลังจากนั้นก็สามารถตัวเลขบาร์โค้ดได้เลยครับ

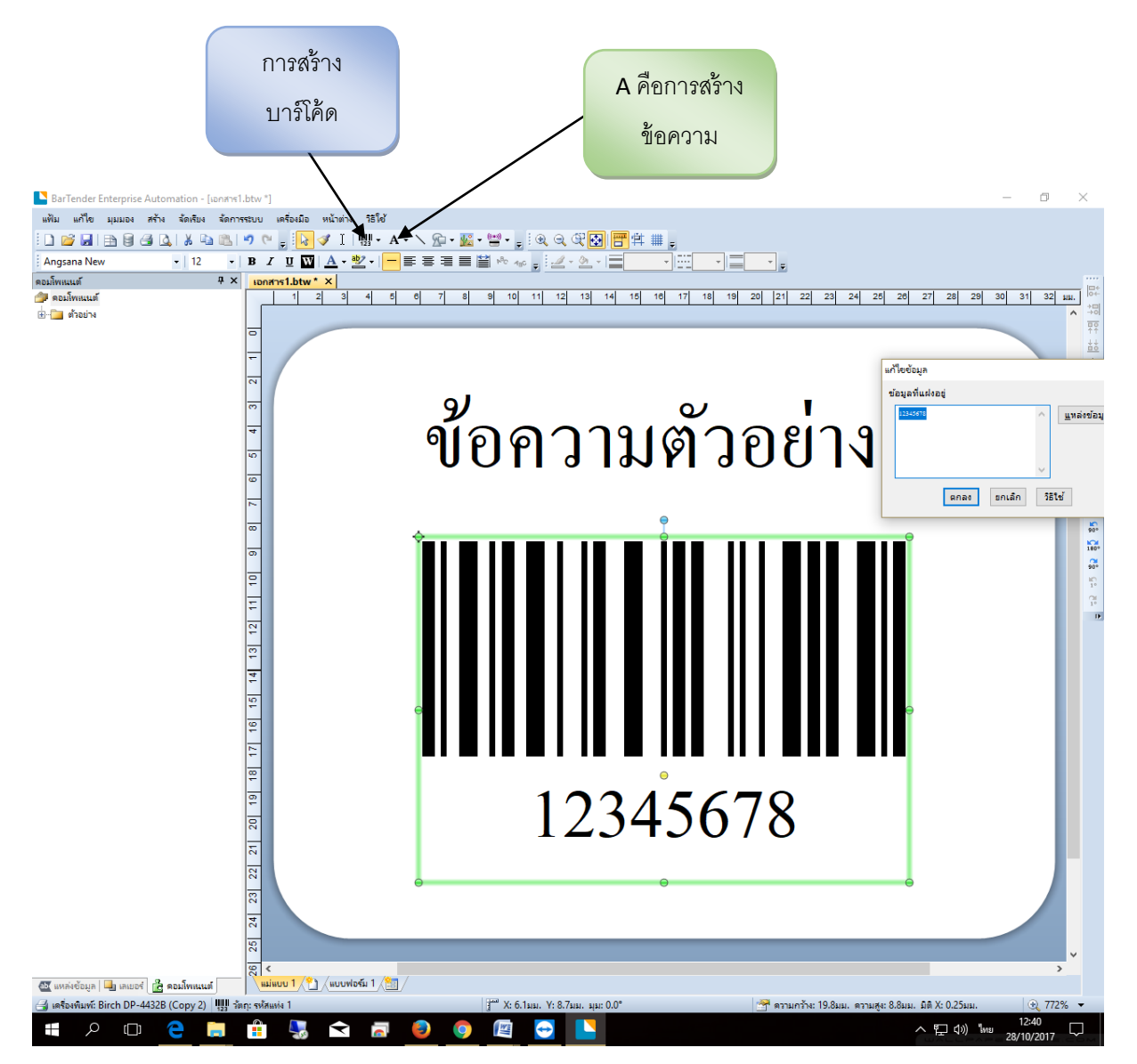

หลังจากที่ผู้ใช้งานสร้างบาร์โค้ดและชื่อของสินค้าเสร็จแล้วก็ให้ผู้ใช้งานสั่งพิมพ์ ได้เลยครับแต่ก่อนต้องมีการ ก าหนดค่าเอกสาร อ่านเพิ่มเติมในหน้าถัดไปครับ

เพิ่มเติม หลังจากที่ผู้ใช้งานสร้างบาร์โค้ดเสร็จเรียบร้อยแล้วให้ผู้ใช้งานไปที่ แฟ้ม > พิมพ์ >คุณสมบัติเอกสาร/Document Properties > กราฟฟิ ก/Graphic ให้เลือกเป็น None > ม้วนสลาก/stock >

> ช่องแรก เปลี่ยนเป็น Thermal Transfer /การโอนถ่ายความร้อนผ่านผ้าหมึก ช่องสอง เปลี่อยเป็น Labels with Gaps / ฉลากที่มีช่องว่าง Gap Height/ความสูงของช่องว่าง ให้ใส่เป็น 2

หลังจากนั ้นผู้ใช้งานก็สามารถสั่งพิมพ์ได้เลยครับผม

## **ข้อแนะน ำ :** ผู้ใช้งานควรบันทึกงานบาร์โค้ดไว้ก่อนพิมพ์นะครับ

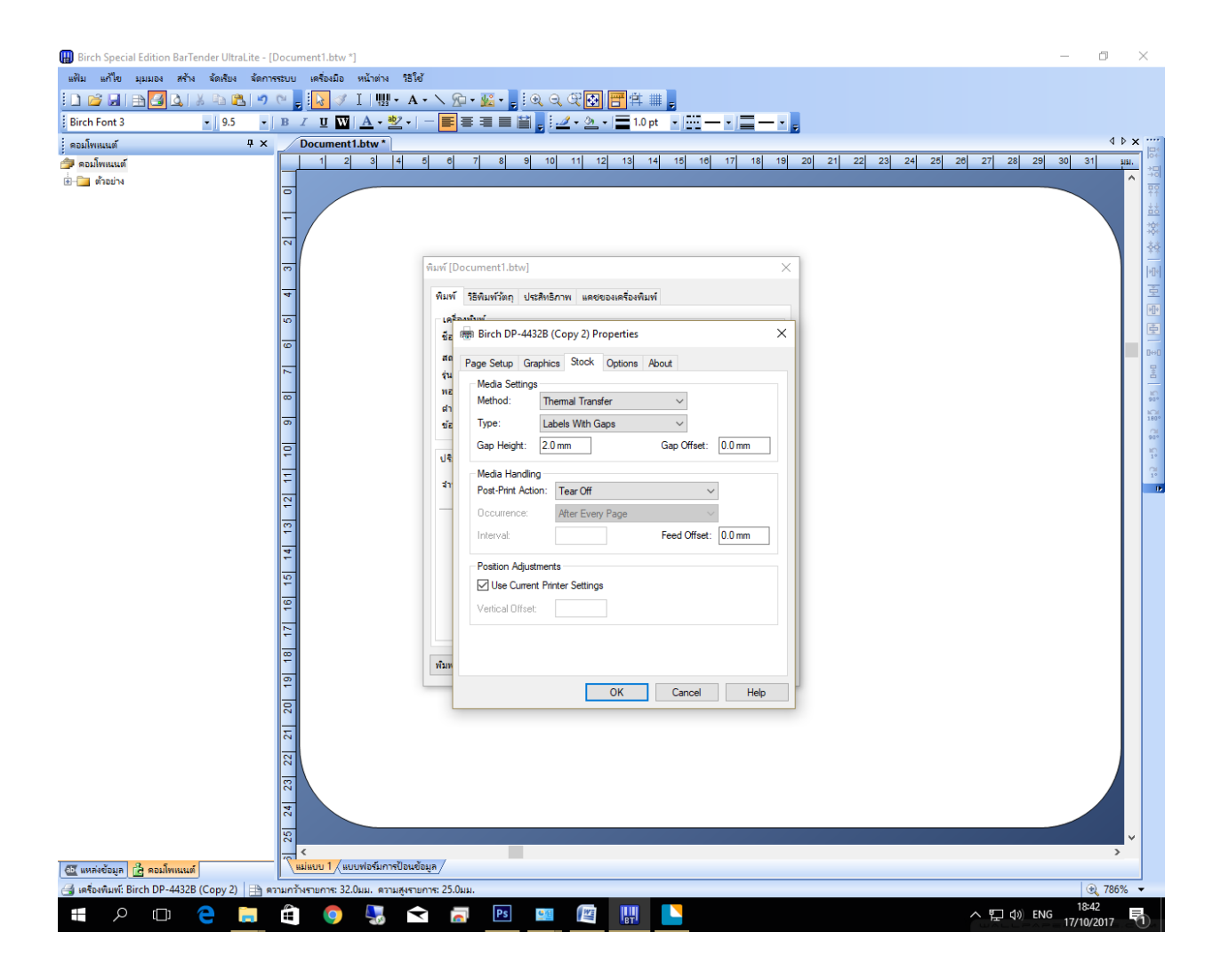